# UCCX-Lizenzen überprüfen

# Inhalt

**Einleitung Hintergrundinformationen** Voraussetzungen Anforderungen Verwendete Komponenten Komponenten der Lizenzdatei Obligatorische Komponenten Lizenzpaket-Komponente (Paket) Sitzkomponente (Sitze) Lizenzierte Ports (IVR-Ports gesamt) Zusätzliche Komponenten (Add-ons) Lizenzdatei-Details Komponentenname Ablaufdatum Anzahl Lizenz-MAC Lizenzen überprüfen Seite "Lizenzen mit UCCX-Administration prüfen" Überprüfen von Lizenzen mit CLI Lizenzen löschen Best Practices Inhalt der Lizenzdatei überprüfen Entfernen ungültiger und abgelaufener Lizenzen Probleme mit Lizenzen beheben Lizenz kann nicht gelöscht werden Lösung Falsche Anzahl von Plätzen Lösung Falsche Anzahl von IVR-Ports Für Premium-Lizenzen Für erweiterte Lizenzen

# **Einleitung**

In diesem Dokument wird beschrieben, wie Sie die derzeit auf dem Cisco Unified Contact Center Express (UCCX)-Server installierten Lizenzen überprüfen.

# Hintergrundinformationen

Außerdem wird beschrieben, wie Sie die Lizenzen entfernen und grundlegende

Lizenzierungsprobleme beheben.

# Voraussetzungen

## Anforderungen

Cisco empfiehlt, dass Sie über Kenntnisse in folgenden Bereichen verfügen

- $\cdot$  UCCX
- UCCX-Lizenzierung

## Verwendete Komponenten

Die Informationen in diesem Dokument basieren auf UCCX Version 11.0(1), gelten jedoch für Version 8.x und höher.

Die Informationen in diesem Dokument beziehen sich auf Geräte in einer speziell eingerichteten Testumgebung. Alle Geräte, die in diesem Dokument benutzt wurden, begannen mit einer gelöschten (Nichterfüllungs) Konfiguration. Wenn Ihr Netzwerk in Betrieb ist, stellen Sie sicher, dass Sie die möglichen Auswirkungen aller Befehle verstehen.

# Komponenten der Lizenzdatei

## Obligatorische Komponenten

### Lizenzpaket-Komponente (Paket)

Das Hauptlizenzpaket der erworbenen Lizenz. Zum Beispiel ENHANCED oder PREMIUM. Ohne diese Komponente in der Lizenzdatei würde der Server den Fehler "Paket kein" anzeigen.

### Sitzkomponente (Sitze)

Die Hauptkomponente, die die Agent-SEATS-Komponente aufweist. Die Agentenplatzlizenz wird verwendet, um einen Agenten auf dem Cisco Finesse-Desktop anzumelden. In der Lizenzdatei ist die Zeichenfolge "SEAT" enthalten.

### Lizenzierte Ports (IVR-Ports gesamt)

- Dies ist keine separate Komponente in der Lizenzdatei.
- Bei Enhanced-Paketen hängt dies von der OVA-Konfiguration ab (100, 300 oder 400 Standard-IVR-Ports).
- Bei Premium-Paketen ist das Verhältnis 1 Platz : 2 Advanced IVR-Ports.
- Die Lizenzdatei enthält keine spezifische Zeile, die die Portangaben enthält.

## Zusätzliche Komponenten (Add-ons)

Sie können weitere Add-ons in der Lizenzdatei einfügen.

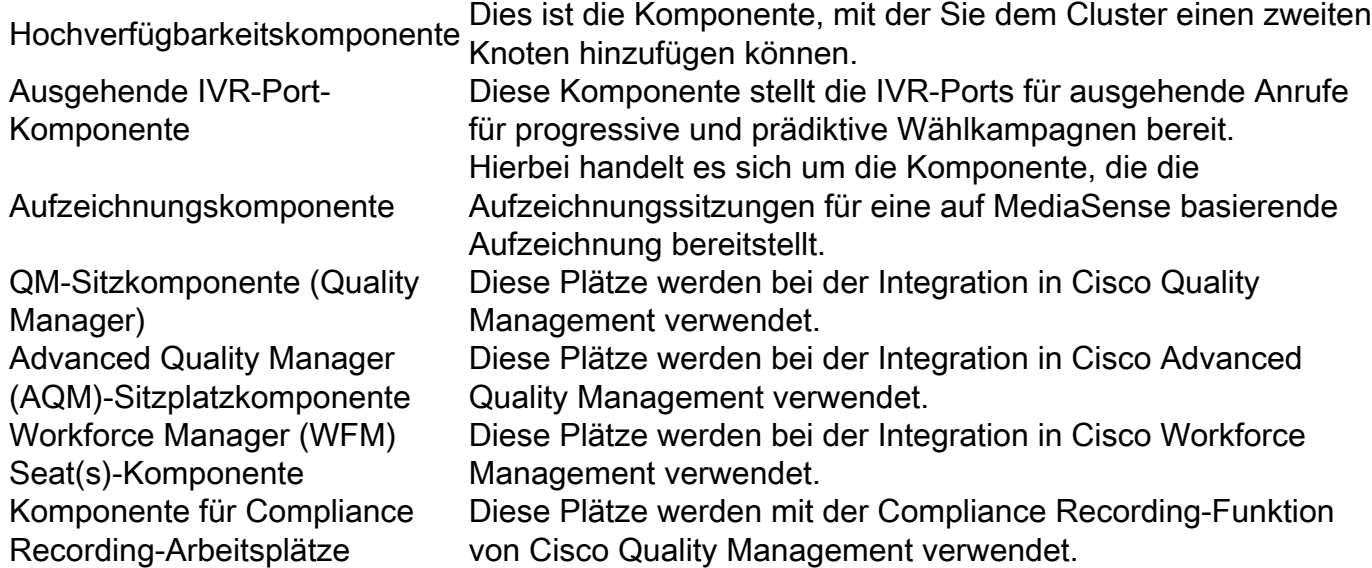

### Lizenzdatei-Details

Eine von Cisco Licensing erhaltene Lizenzdatei hat in der Regel die Erweiterung (.lic).

E.g: IPCC<unique characters>.lic

Sie können die Datei .lic in einem Texteditor öffnen und die verschiedenen Komponenten in der Lizenzdatei überprüfen.

In der erhaltenen Lizenzdatei werden die Hauptkomponenten mit öffnenden und schließenden Tags definiert.

<count>COUNT OF THAT PARTICULAR COMPONENT</count>

<MAC>LICENSE MAC FOR THE ISSUED SERVER</MAC>

#### Komponentenname

Der Name der Komponente ist die lizenzierte Hauptkomponente.

Beispiel: Eine permanente Lizenzdatei für die UCCX 11.0 Premium Seats-Komponente (100 Plätze) "SEAT" bezeichnet den Sitztyp.

```
INCREMENT CRS_PRE_SEAT cisco 11.0 permanent uncounted \
VENDOR_STRING=<count>100</count><MAC>FFFFFFFFFFFF</MAC> \
HOSTID=ANY \
```
#### Ablaufdatum

Permanente Lizenzen haben eine permanente Zeichenfolge. Temporäre Lizenzen haben das Ablaufdatum der Datei.

Nach dem Ablaufdatum sind diese temporären Lizenzen ungültig, und das System gewährt eine Kulanzfrist von 30 Tagen für die Verlängerung der Lizenzen.

```
INCREMENT CRS_PRE_SEAT cisco 11.0 permanent uncounted \
VENDOR_STRING=<count>100</count><MAC>FFFFFFFFFFFFF</MAC> \
HOSTID=ANY \
```
#### Anzahl

Dies ist die Anzahl der lizenzierten Einheiten.

Beispiel:

```
 INCREMENT CRS_PRE_SEAT cisco 11.0 permanent uncounted \
VENDOR_STRING=
```
<MAC>FFFFFFFFFFFF</MAC> \ HOSTID=ANY \ Bedeutet 100 lizenzierte Plätze für diese Komponente (Premium-Plätze).

### Lizenz-MAC

Dabei handelt es sich um die eindeutige Kennung, die für jeden UCCX-Server eindeutig ist. Dies ist nicht die physische Adresse/MAC der Netzwerkschnittstelle des Servers.

Rufen Sie UCCX Application Administration > Licenses > Display (Anwendungsverwaltung > Lizenzen > Display) auf, um Ihre Lizenz zu finden.

Alternativ können Sie mit der Befehlszeilenschnittstelle (CLI) den folgenden Befehl ausführen: show status

Die Lizenz-MAC des UCCX wird mit diesen Parametern berechnet, die für jeden Server eindeutig sind.

Jede Änderung dieser Parameter kann die Lizenz-MAC des Servers ungültig machen, und die Lizenzen müssen von Cisco Licensing erneut gehostet werden.

- Zeitzone
- NTP-Server 1 (oder "keiner")
- NIC-Geschwindigkeit (oder "Auto")
- $\bullet$  Hostname
- IP-Adresse
- $\bullet$  IP-Maske
- Gateway-Adresse
- Primärer DNS
- SMTP-Server (oder "keiner")
- Zertifikatinformationen (Organisation, Einheit, Standort, Bundesland, Land)

Beispiel: Dies ist eine Demolizenz mit Lizenz-MAC "FFFFFFFFFFFF".

\ HOSTID=ANY \

# Lizenzen überprüfen

In diesem Abschnitt wird beschrieben, wie Sie die UCCX-Administrationsseite oder die CLI verwenden, um die derzeit auf dem UCCX-Server installierten Lizenzen zu überprüfen.

### Seite "Lizenzen mit UCCX-Administration prüfen"

Schritt 1: Um die auf dem UCCX-Cluster verfügbaren Lizenzfunktionen zu überprüfen, melden Sie sich auf der UCCX-Verwaltungsseite an, und navigieren Sie zu System > License Information > Display License(s) (System > Lizenzinformationen > Lizenz(en) anzeigen), wie im Bild dargestellt.

## License Information

Cumulative License Information

Delete

٠

**Configured Licenses:** Package: Cisco Unified CCX Premium Total IVR Port(s): 100 Cisco Unified CCX Premium Seat(s): 300 High Availability : Enabled Cisco Unified CCX Preview Outbound Dialer: Enabled Cisco Unified CCX Quality Manager Seat(s): 300 Cisco Unified CCX Advanced Quality Manager Seat(s): 300 Cisco Unified CCX Workforce Manager Seat(s): 300 Cisco Unified CCX Compliance Recording Seat(s): 300 Cisco Unified CCX Maximum Agents: 400 Inbound: Available Inbound IVR Port(s): 90 Outbound: (Predictive and Progressive only) Cisco Unified CCX Licensed Outbound IVR Port(s): 100 Cisco Unified CCX Outbound IVR Port(s) In Use: 10 Cisco Unified CCX Licensed Outbound Agent Seat(s): 100 Cisco Unified CCX Outbound Agent Seat(s) In Use: 0 Preview Outbound Seat count can be configured in System Parameters Configuration page. Current License MAC of the node: ef8d8e9886a

#### Bild 1: Lizenzierungsseite

Schritt 2: Klicken Sie auf das Dropdown-Menü, um die einzelnen Lizenzen und Funktionen wie in den Bildern dargestellt anzuzeigen.

IPCC40LOCK201501231140273420 lic Delete  $\blacktriangledown$ **Cumulative License Information** IPCC40LOCK201501141051190750.lic IPCC40LOCK201501231212597260.lic IPCC40LOCK201501231140273420.lic

**Delete** 

٠

### Abbildung 2: Dropdown-Menü "Lizenzierung"

IPCC40LOCK201501141051190750.lic

INCREMENT CRS. ENHICDSRVR cisco 9.0 permanent uncounted \ VENDOR\_STRING=<count>1</count><MAC>04e4e4a3f92d</MAC>\ HOSTID=ANY\ NOTICE="<LicFileID>20150114105119075</LicFileID><LicLineID>1</LicLineID>1 <PAK></PAK>" SIGN="07AE 1439 7EA7 17A1 6DE2 4EB5 7B4B B52A \ 4E55 50EE 96D9 74D9 E7FF 6593 EB46 03BA 5916 20A3 FB49 4FD4 \ 5BAD EF7E B7F3 ADDF F506 BB5F DB56 526A 8C42 BF13" INCREMENT CRS ENHICDSRVR cisco 9.0 permanent uncounted \ VENDOR STRING=<count>1</count><MAC>04e4e4a3f92d</MAC>\ HOSTID=ANY \ NOTICE="<LicFileID>20150114105119075</LicFileID><LicLineID>2</LicLineID>1 <PAK></PAK>" SIGN="1F52 C05B 50B3 D62A 220B 6CF2 BC65 4556 \ 7689 9895 B908 41B3 FDD3 F688 5000 0809 7546 A448 D06E 989F \ E787 1222 BD7B 8663 166B 9B6B D59C 2BDF 4EDD DFE3" INCREMENT CRS\_ENH\_SEAT cisco 9.0 permanent uncounted \ VENDOR\_STRING=<count>10</count><MAC>04e4e4a3f92d</MAC>\ HOSTID=ANY \ NOTICE="<LicFileID>20150114105119075</LicFileID><LicLineID>3</LicLineID>) <PAK></PAK>" SIGN="0325 8827 D090 90EE 1621 69A5 F0A2 527F \ CF0B 0388 117F 0B0C C97D 71A6 22D8 03A9 E428 E498 25B4 62F7\ B89E F5AA 743B 96F1 46E0 1756 E475 DD86 6ED5 622C"

Bild 3: Lizenzinhalt

Schritt 3: Wenn Sie die Lizenzinformationen anzeigen, sollten Sie überprüfen, ob die wichtigsten Funktionen korrekt sind. Hier sind einige Hauptfunktionen, die Sie in einer Lizenzdatei überprüfen müssen.

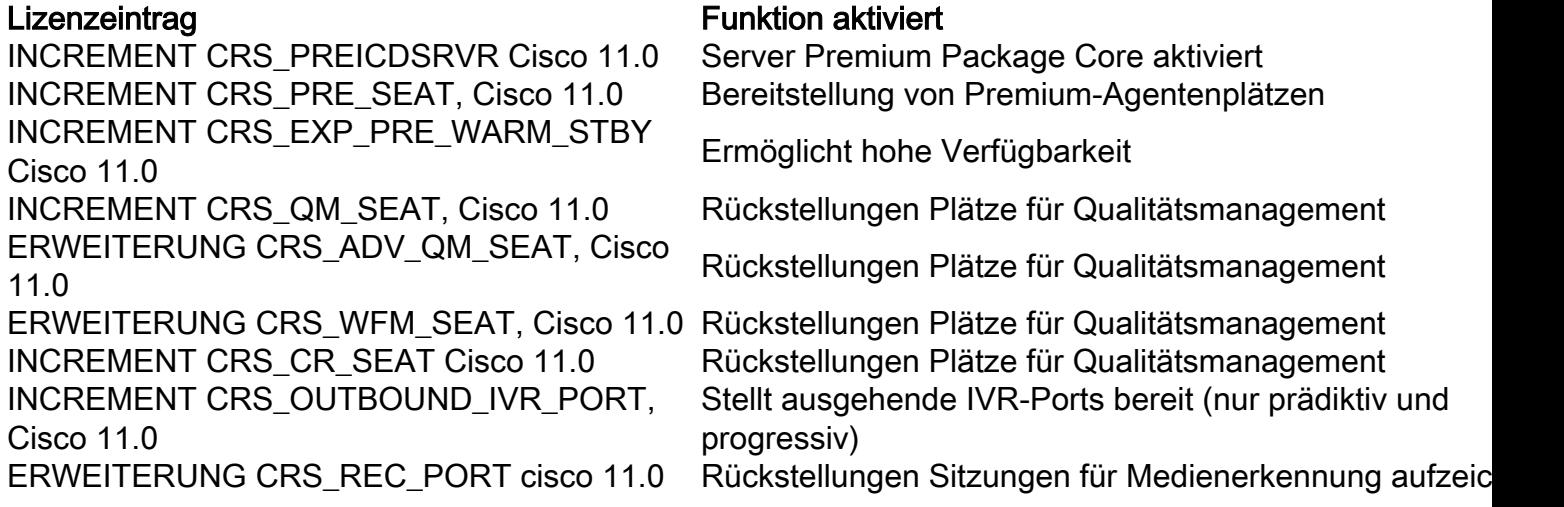

Tabelle 1 Pakettypen und -merkmale

Beispiel-Lizenzdatei mit allen aktivierten Komponenten:

```
INCREMENT CRS_PREICDSRVR cisco 11.0 permanent uncounted \
VENDOR STRING=<count>1</count><MAC>FFFFFFFFFFFF</MAC> \
HOSTID=ANY \
.
.
INCREMENT CRS_PRE_SEAT cisco 11.0 permanent uncounted \
VENDOR_STRING=<count>100</count><MAC>FFFFFFFFFFFFF</MAC> \
HOSTID=ANY \
.
.
INCREMENT CRS_EXP_PRE_WARM_STBY cisco 11.0 permanent uncounted \
VENDOR STRING=<count>1</count><MAC>FFFFFFFFFFFF</MAC> \
HOSTTD = \Delta NY \
.
.
INCREMENT CRS_QM_SEAT cisco 11.0 permanent uncounted \
VENDOR_STRING=<count>100</count><MAC>FFFFFFFFFFFFF</MAC> \
HOSTID=ANY \
.
.
INCREMENT CRS_ADV_QM_SEAT cisco 11.0 permanent uncounted \
VENDOR STRING=<count>100</count><MAC>FFFFFFFFFFFF</MAC> \
HOSTID=ANY \
.
.
INCREMENT CRS_WFM_SEAT cisco 11.0 permanent uncounted \
VENDOR_STRING=<count>100</count><MAC>FFFFFFFFFFFF</MAC> \
HOSTID=ANY \
.
.
INCREMENT CRS_CR_SEAT cisco 11.0 permanent uncounted \
VENDOR_STRING=<count>100</count><MAC>FFFFFFFFFFFFF</MAC> \
HOSTID=ANY \
.
.
INCREMENT CRS_OUTBOUND_IVR_PORT cisco 11.0 permanent uncounted \
VENDOR_STRING=<count>100</count><MAC>FFFFFFFFFFFF</MAC> \
HOSTID=ANY \
.
.
INCREMENT CRS_REC_PORT cisco 11.0 permanent uncounted \
VENDOR_STRING=<count>100</count><MAC>FFFFFFFFFFFFF</MAC> \
HOSTID=ANY \
```
### Überprüfen von Lizenzen mit CLI

Sie können die derzeit installierten Lizenzen auch mit der CLI über eine Secure Shell (SSH)- Sitzung mit dem UCCX-Server überprüfen. Um die aktuellen Funktionen und Plätze zu überprüfen, führen Sie den Befehl show uccx license aus:

Wenn Sie die Lizenzdatei anwenden, werden diese Parameter angezeigt.

Package: Cisco Unified CCX Premium IVR Port(s): 200 Cisco Unified CCX Premium Seat(s): 100 High Availability : Enabled Cisco Unified CCX Preview Outbound Dialer: Enabled Cisco Unified CCX Quality Manager Seat(s): 100 Cisco Unified CCX Advanced Quality Manager Seat(s): 100 Cisco Unified CCX Workforce Manager Seat(s): 100 Cisco Unified CCX Compliance Recording Seat(s): 100 Cisco Unified CCX Maximum Agents: 400 Cisco Unified CCX Licensed Outbound IVR Port(s): 100 Cisco Unified CCX Licensed Outbound Agent Seat(s): 100 For dynamic content like the Inbound ports In Use and Outbound IVR Ports/Agent Seats In Use please check the Cisco Unified CCX Administration. Um alle Lizenzen anzuzeigen, die derzeit auf dem UCCX-Server installiert sind, führen Sie den Befehl utils uccx list license aus:

admin:**utils uccx list license** The following licenses are uploaded in the system: IPCC40LOCK201501231140273420.lic IPCC40LOCK201501141051190750.lic IPCC40LOCK201501231212597260.lic

Command successful.

## Lizenzen löschen

Es gibt zwei Arten von Lizenzen für UCCX: temporär und permanent. Temporäre Lizenzen können über die GUI entfernt werden, permanente Lizenzen können jedoch nur über die CLI entfernt werden.

Um die Lizenzen zu entfernen, führen Sie den Befehl utils uccx delete license <licenseName> aus, wobei <licenseName> der vollständige Name der Lizenz ist.

Hinweis: Nachdem Sie diesen Befehl ausgeführt haben, muss der UCCX-Server neu gestartet werden. Wenn ein zweiter Knoten vorhanden ist, muss der Befehl auf beiden Knoten eingegeben werden, und ein Neustart auf beiden Knoten ist erforderlich.

Hier ein Beispiel:

```
utils uccx delete license
```
admin:utils uccx delete license IPCC40LOCK201501231212597260.lic Warning: Deleting the license may have adverse effect on the working of the uccx system. After deleting the license from all UCCX nodes, restart the UCCX nodes in the cluster. Are you sure you want to run this command? Continue (y/n)?

## Best Practices

## Inhalt der Lizenzdatei überprüfen

Öffnen Sie die Lizenzdatei, und überprüfen Sie deren Inhalt, bevor Sie sie auf den betreffenden UCCX-Server anwenden.

- Überprüfen Sie, ob die Version korrekt ist.
- Überprüfen Sie, ob die Anzahl der Komponenten korrekt ist.
- Stellen Sie sicher, dass auf demselben Server keine Kombination aus Premium- und Enhanced-Komponenten installiert ist.
- Stellen Sie sicher, dass die erforderlichen Komponenten entweder bereits auf dem Server vorhanden sind (Paket und Arbeitsplätze) oder in der bereitgestellten Lizenzdatei vorhanden sind.

## Entfernen ungültiger und abgelaufener Lizenzen

Es empfiehlt sich, redundante oder abgelaufene Lizenzdateien zu entfernen, bevor Sie neue hochladen:

- Entfernen Sie alte temporäre Lizenzdateien, die das Ablaufdatum überschritten haben, vom Server.
- Starten Sie das UCCX nach einer Bereinigung der Lizenz neu, damit alle Änderungen wirksam werden.

# Probleme mit Lizenzen beheben

In diesem Abschnitt wird beschrieben, wie Sie die drei häufigsten Probleme mit UCCX-Lizenzen beheben.

## Lizenz kann nicht gelöscht werden

Eine Lizenz muss vom Server entfernt werden, die Schaltfläche Löschen ist jedoch ausgegraut.

### Lösung

Wenn die Schaltfläche Löschen ausgegraut angezeigt wird, bedeutet dies, dass es sich bei der Lizenz um eine permanente Lizenz handelt. Permanente Lizenzen können nicht von der UCCX-Verwaltungsseite gelöscht werden und müssen über die CLI mit dem Befehl utils uccx delete license <Lizenzname> gelöscht werden.

### Falsche Anzahl von Plätzen

Die Anzahl der in UCCX angezeigten Lizenzen entspricht nicht der Anzahl der erworbenen Lizenzen.

### Lösung

Überprüfen Sie die Anzahl der Lizenzen auf dem Server und die Informationen für jede Lizenz. Wenn dies nicht mit der Anzahl der erworbenen Lizenzen übereinstimmt oder aber UCCX nicht den richtigen Betrag anzeigt, wenden Sie sich an das [Cisco Technical Assistance Center \(TAC\),](https://www.cisco.com/c/de_de/support/web/tsd-cisco-worldwide-contacts.html) damit eine einzelne, konsolidierte Lizenz generiert wird. Senden Sie ihnen auch den Befehl utils uccx list license aus und warten Sie auf die Lizenz.

Nachdem Sie die Lizenz vom TAC erhalten haben, fügen Sie sie dem Server hinzu, und löschen Sie alle anderen permanenten und temporären Lizenzen über den Befehl utils uccx delete license <Lizenzname> (ggf. von beiden Knoten). Starten Sie den Server nach Abschluss des Vorgangs neu.

### Falsche Anzahl von IVR-Ports

Die UCCX-Lizenzierungsseite gibt an, dass die maximale Anzahl der lizenzierten IVR-Ports (Interactive Voice Response) geringer ist als laut Lizenz zulässig.

### Für Premium-Lizenzen

Wenn Sie Premium-Lizenzen verwenden, tritt dieses Problem auf, wenn Sie das Verhältnis von Arbeitsplätzen:Ports nicht richtig berechnet haben.

Jeder gekaufte Arbeitsplatz entspricht 2 Advanced IVR-Ports.

Beispiel:

Eine Lizenzdatei mit 20 Premium-Arbeitsplätzen bietet 40 Advanced IVR-Ports (im Verhältnis 1:2).

Weitere Informationen finden Sie in den folgenden Abschnitten des Cisco Unified Contact Center Express Solution Reference Network Design Version 9.0(2):

- [Cisco Unified Contact Center Express Überblick und Packaging IVR-Ports](/content/en/us/obsolete/contact-center/cisco-unified-contact-center-express-9-0-2.html)
- [Kapazitäten und Grenzen von Servern](/content/en/us/obsolete/contact-center/cisco-unified-contact-center-express-9-0-2.html)

### Für erweiterte Lizenzen

Dieses Problem tritt in der Regel auf, wenn UCCX auf der falschen Open Virtual Appliance (OVA) bereitgestellt wird. Die Anzahl der von UCCX bereitgestellten Ports basiert auf der OVA. Um dies zu korrigieren, muss UCCX auf einer geeigneten OVA neu bereitgestellt werden.

Weitere Informationen finden Sie in den folgenden Abschnitten des Cisco Unified Contact Center Express Solution Reference Network Design Version 9.0(2):

- [Cisco Unified Contact Center Express Überblick und Packaging IVR-Ports](/content/en/us/obsolete/contact-center/cisco-unified-contact-center-express-9-0-2.html)
- [Kapazitäten und Grenzen von Servern](/content/en/us/obsolete/contact-center/cisco-unified-contact-center-express-9-0-2.html)

Hinweis: Die Anzahl der IVR-Ports ist durch die maximale Anzahl beschränkt, die für eine bestimmte Serverplattform unterstützt wird, wie im Abschnitt "Serverkapazitäten und -limits" beschrieben. In einem virtualisierten Bereitstellungsszenario wird die maximale Anzahl der IVR-Ports durch die maximale Anzahl begrenzt, die für eine bestimmte Vorlage für ein virtuelles System unterstützt wird.

### Informationen zu dieser Übersetzung

Cisco hat dieses Dokument maschinell übersetzen und von einem menschlichen Übersetzer editieren und korrigieren lassen, um unseren Benutzern auf der ganzen Welt Support-Inhalte in ihrer eigenen Sprache zu bieten. Bitte beachten Sie, dass selbst die beste maschinelle Übersetzung nicht so genau ist wie eine von einem professionellen Übersetzer angefertigte. Cisco Systems, Inc. übernimmt keine Haftung für die Richtigkeit dieser Übersetzungen und empfiehlt, immer das englische Originaldokument (siehe bereitgestellter Link) heranzuziehen.